## Add a new Page using a Starter Template

Created On: April 29, 2021

Created with:

1. Select the New Page button in the New section to the left of the Stage.

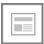

2. The Add a Page panel will open.

On the Starters list, select the page design you want to add to your course.

For this example, select 2 Row Content Layout 1.

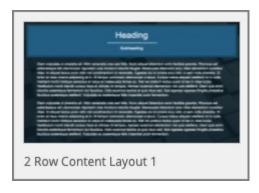

3. Select Insert.

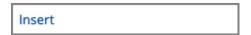

4. The design will be added at the end of the Course Outline.

You can now edit the page on the Stage.

April 29, 2021

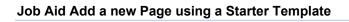

April 29, 2021 3